## **9.2 Run Load Voucher Stage Process**

**Purpose**: Use this document as a reference for running the Load Voucher Stage Process in ctcl ink.

**Audience**: Purchasing staff.

You must have at least one of these local college managed security roles:

- CC\_ADMINISTRATOR
- CC\_APPROVER
- CC\_RECONCILER
- CC\_REVIEWER
- CC\_USER\_PO
- CC\_USER\_REQ
- ZZ Procurement Card Processing

If you need assistance with the above security roles, please contact your local college supervisor or IT Admin to request role access.

## **Load Voucher Stage Process**

## **Navigation: NavBar > Navigator > Purchasing > Procurement Cards > Process Statements > Load Voucher Stage**

- 1. The **Load Voucher Stage** run control ID search page displays.
- 2. You can run this process by searching for an existing Run Control ID or you can add a new value. Creating a Run Control ID that is relevant to the process may help you remember it for future use.
- 3. Select the **Find an Existing Value** tab.
- 4. Enter **Run Control ID**.
- 5. Select **Search**.

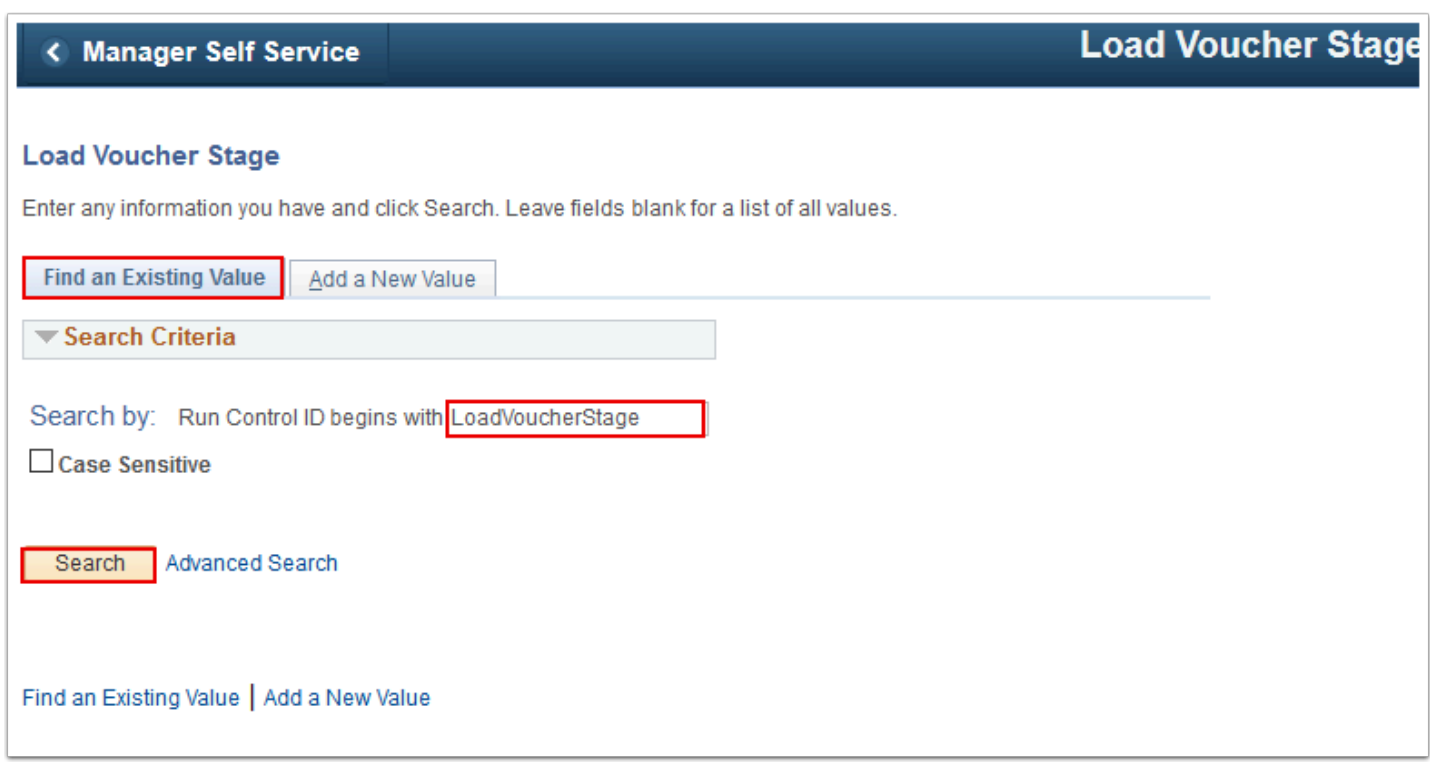

- 6. The **Load Voucher Stage** page displays. Use it to run the Voucher Stage Application Engine process to load the PCard Approved Transactions into the Voucher staging table.
- 7. Enter **SetID**.
- 8. Enter **Card Issuer**.
- 9. Enter **Billing Date**.
- 10. Select one of the options in the **Invoice Date to Use** field: Billing Date, Enter Date or Today. If Enter Date is chosen, input Invoice Date in the **Invoice Date** field.
- 11. Enter **Business Unit**.
- 12. Optionally, you may enter a unique **Invoice Number**.
- 13. Optionally, you may increase the **Max Voucher Lines**.
- 14. Keep **Transaction Status Criteria** as "Approved Status".
- 15. Keep **Budget Status Criteria** as "Valid Budget Status".
- 16. Keep **ChartField Status Criteria** as "Valid ChartField Status".
- 17. Select **Run**. Please refer to the Process Scheduling QRG for instructions.

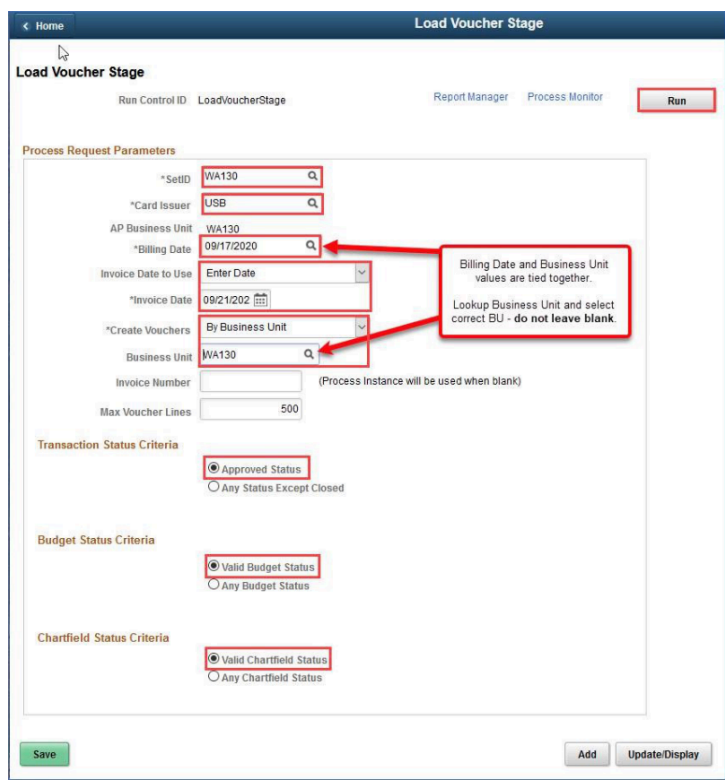

- 18. The **Process Scheduler Request** page displays. Use it to enter or update parameters, such as server name and process output format.
- 19. Ensure that the **Select** checkbox for the PO\_CCVCHRSTG process is checked.
- 20. Select **OK**.

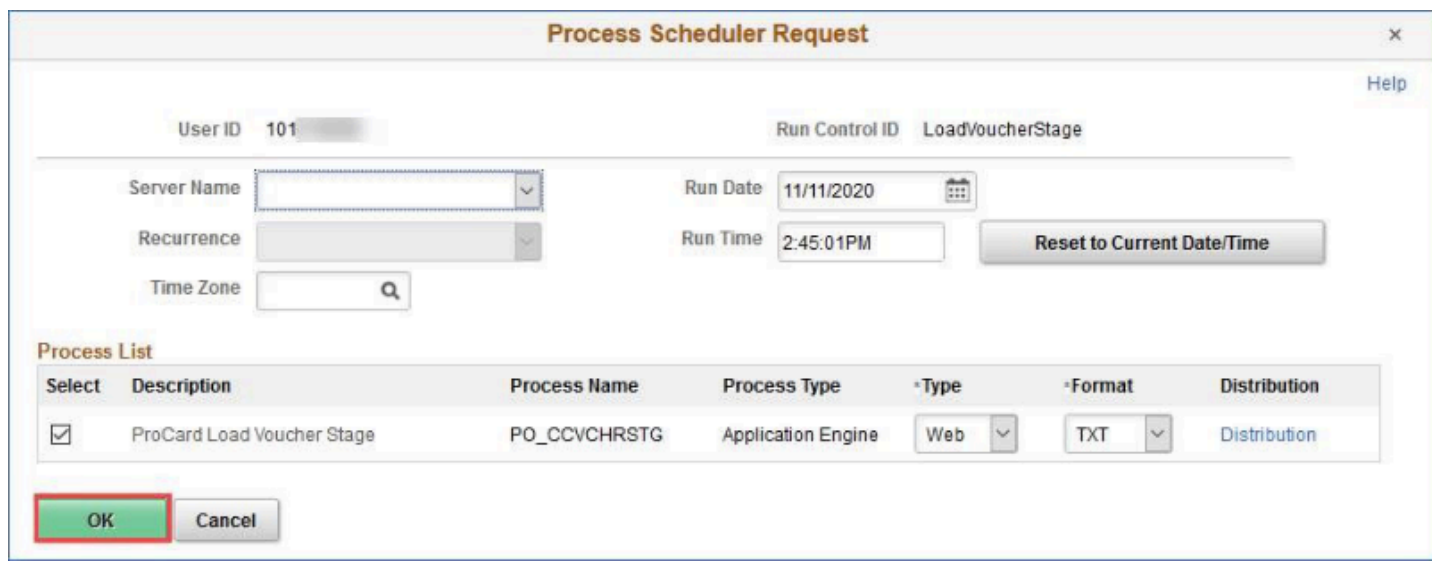

- 21. The **Process Scheduler Request** page disappears.
- 22. Note the **Process Instance** number.
- 23. Select **Process Monitor**.

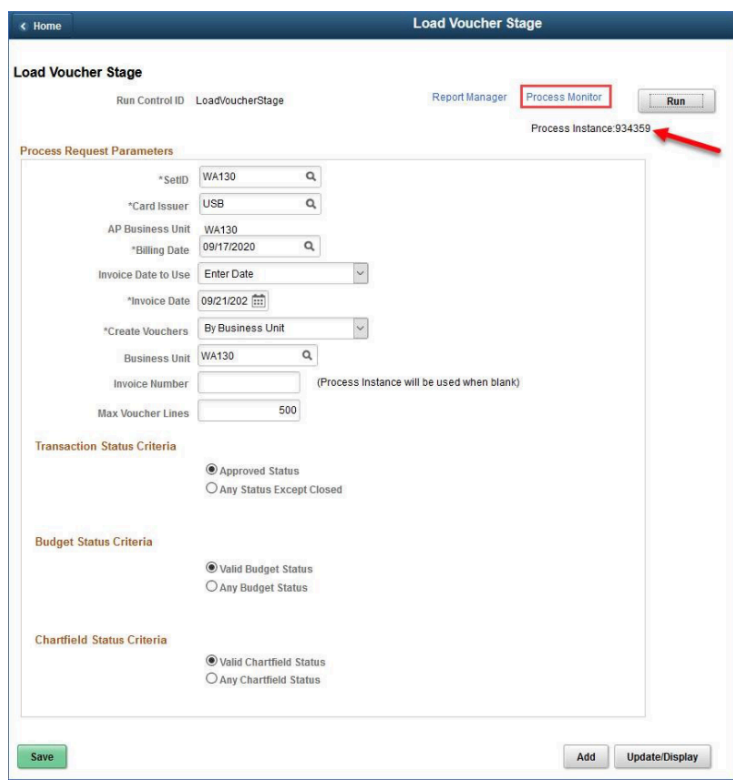

- 24. The **Process List** tab displays.
- 25. Select **Refresh** until your Process Instance's **Run Status** = "Success" and its **Distribution Status** = "Posted'.

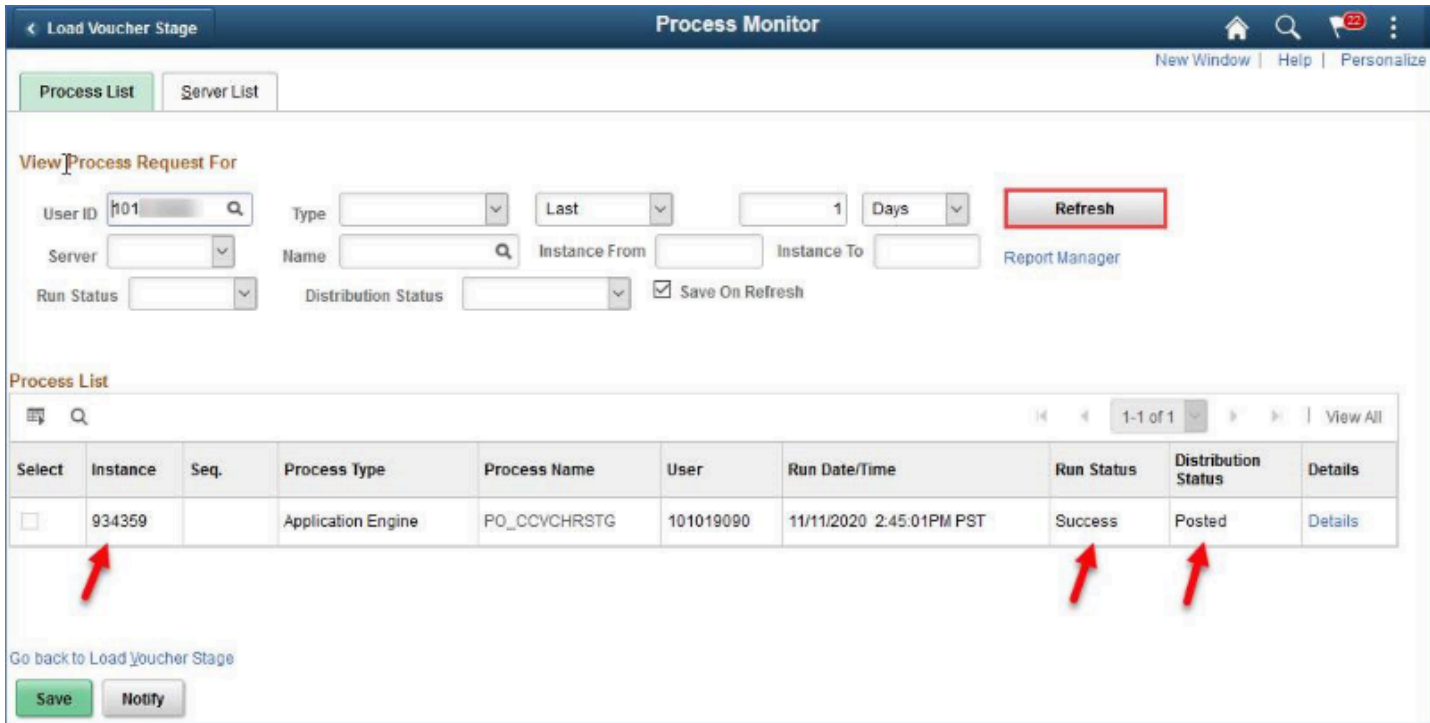

## 26. Process complete.